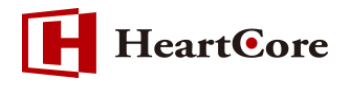

# **HeartCore Zip アップロード機能マニュアル November 2016 Ver1.0**

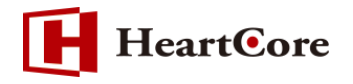

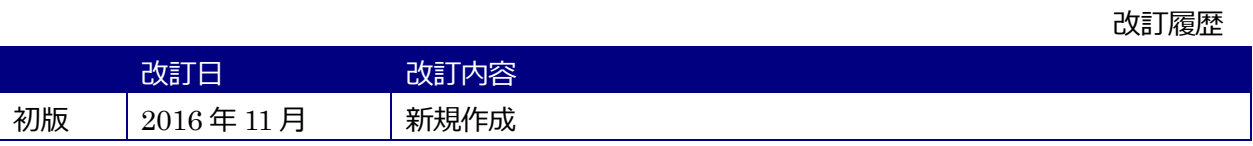

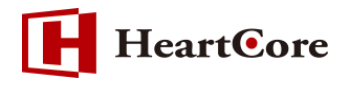

# 目次

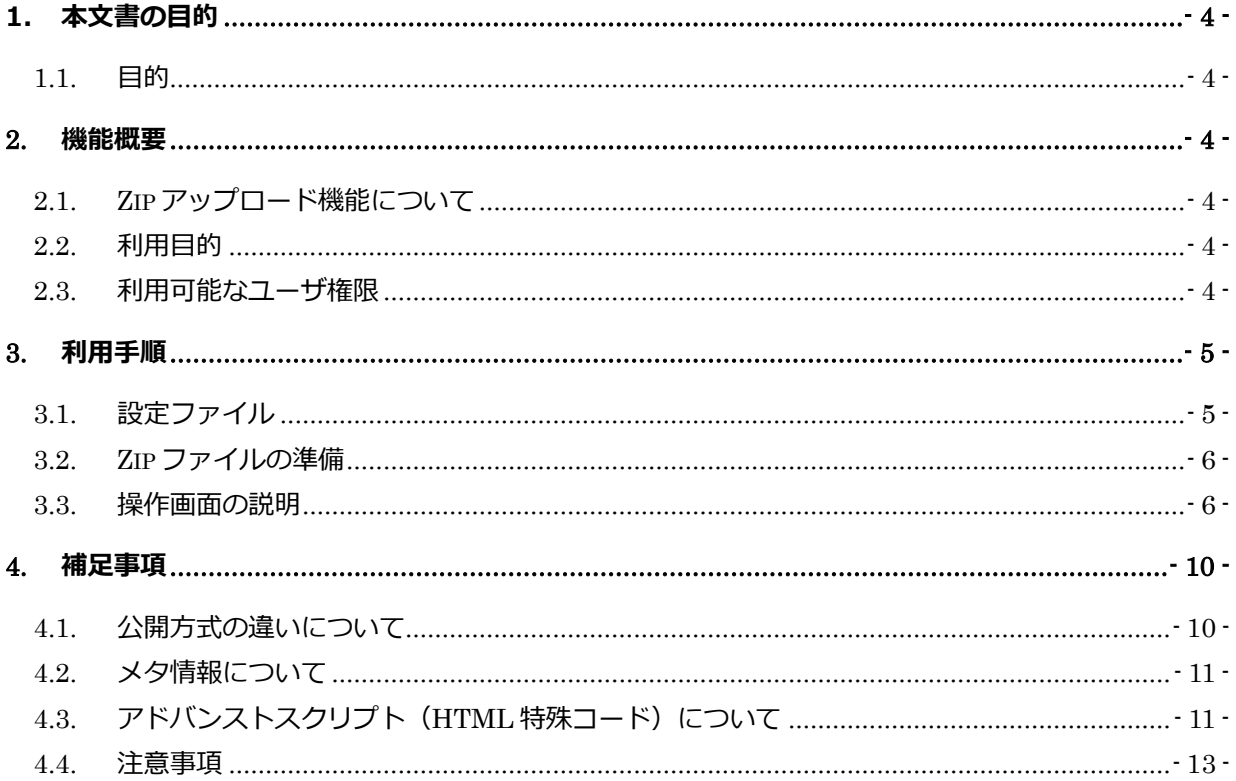

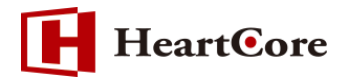

#### <span id="page-3-0"></span>**1. 本文書の目的**

<span id="page-3-1"></span>1.1. 目的

本文書は、HeartCore の「Zip アップロード機能」をご説明した文書となります。

本機能を利用する事により、HTML ファイルを HeartCore のコンテンツとして登録することが可 能となります。本文書を参照することで、該当機能の一通りの操作を行うことができることを目的 としております。

#### <span id="page-3-2"></span>**2.** 機能概要

<span id="page-3-3"></span>2.1. Zip アップロード機能について

本機能は、HeartCore で利用する WEB コンテンツを、HTML ファイルから HeartCore コンテン ツとして登録するための機能となります。

HTML で作成した複数の WEB コンテンツを Zip 形式で圧縮し、その圧縮したファイルを Zip アッ プロード機能でアップロードすることで、圧縮ファイル内の WEB コンテンツがまとめて HeartCore の WEB コンテンツとして登録されます。

また、Zip ファイル単位で、コンテンツ (イメージ/ファイル) グループ、コンテンツ (イメージ /ファイル)タイプの設定や、コンテンツの公開開始/終了時間の設定が可能です。

<span id="page-3-4"></span>2.2. 利用目的

複数の HTML ファイルをまとめて、HeartCore の WEB コンテンツとして登録することができる ため、既存 WEB コンテンツの移行作業等の必要工数を削減することができます。

<span id="page-3-5"></span>2.3. 利用可能なユーザ権限

Zip アップロード機能を利用することができるユーザは、HeartCore のスーパーユーザ(全体管理 者)となります。

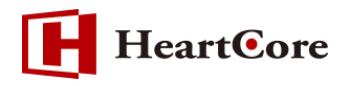

## <span id="page-4-0"></span>**3.** 利用手順

<span id="page-4-1"></span>3.1. 設定ファイル

本機能の設定ファイルは、HeartCore インストールディレクトリ配下の下記ファイルとなります。 ROOT/WEB-INF/classes/zipupload.properties

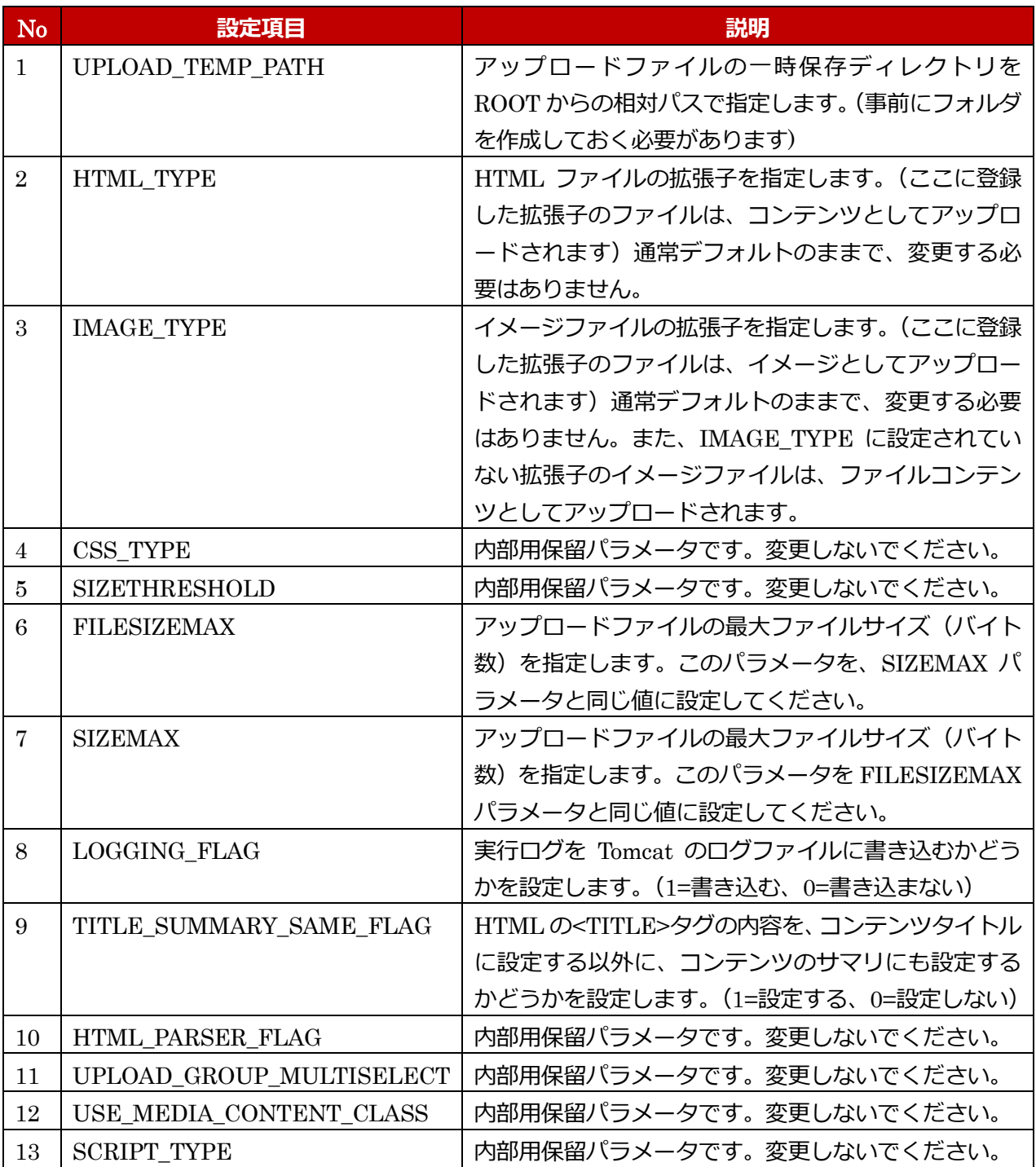

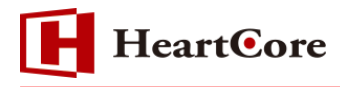

【設定例】

UPLOAD\_TEMP\_PATH=tmp HTML\_TYPE=html,htm,shtml IMAGE\_TYPE=jpg,jpeg,swf,bmp,gif,png CSS\_TYPE=css SIZETHRESHOLD=4096 FILESIZEMAX=20000000 SIZEMAX=200000000 LOGGING\_FLAG=1 TITLE\_SUMMARY\_SAME\_FLAG = 1 HTML\_PARSER\_FLAG = 2 UPLOAD\_GROUP\_MULTISELECT=1 USE\_MEDIA\_CONTENT\_CLASS = 1 SCRIPT\_TYPE=js

<span id="page-5-0"></span>3.2. Zip ファイルの準備

本機能で、複数の HTML コンテンツを HeartCore コンテンツとして登録するために、Zip 形式の 圧縮ファイルを作成します。Zip ファイルのフォルダ構成のまま、アプリケーションサーバに展開 されますので、展開したいフォルダ構成にて、Zip ファイルを作成しておく必要があります。 なお、Zip ファイルのファイル名、及び Zip ファイル内のファイル名は、英数字及び''、'+'、'' の みとなります。全角ファイル名、スペースなどはお使い頂けません。

<span id="page-5-1"></span>3.3. 操作画面の説明

① 管理画面の【設定】クリック後、左メニューから「ZipUpload」を選択して下さい。

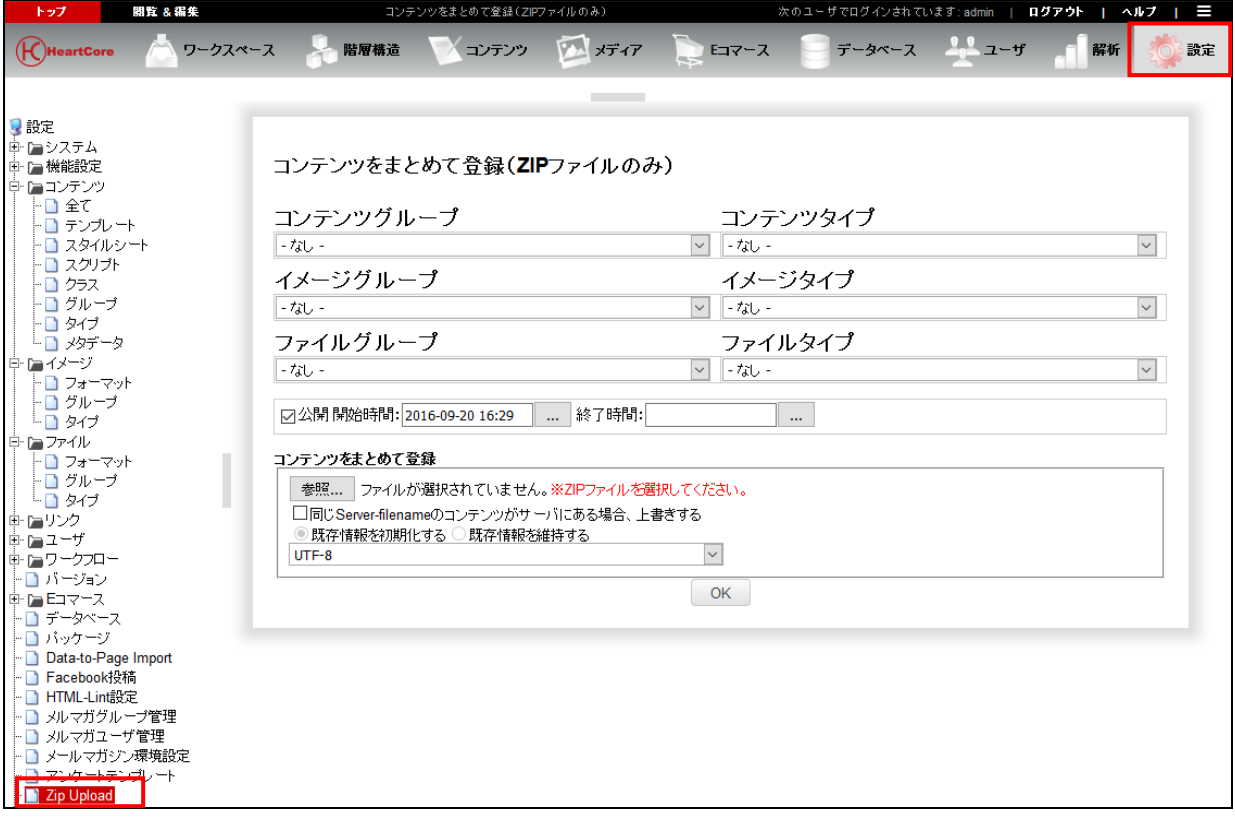

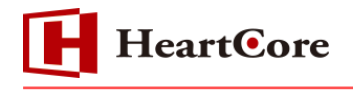

② アップロードする WEB コンテンツのコンテンツグループ(タイプ)、イメージグループ(タイ プ)、ファイルグループ(タイプ)を選択します。

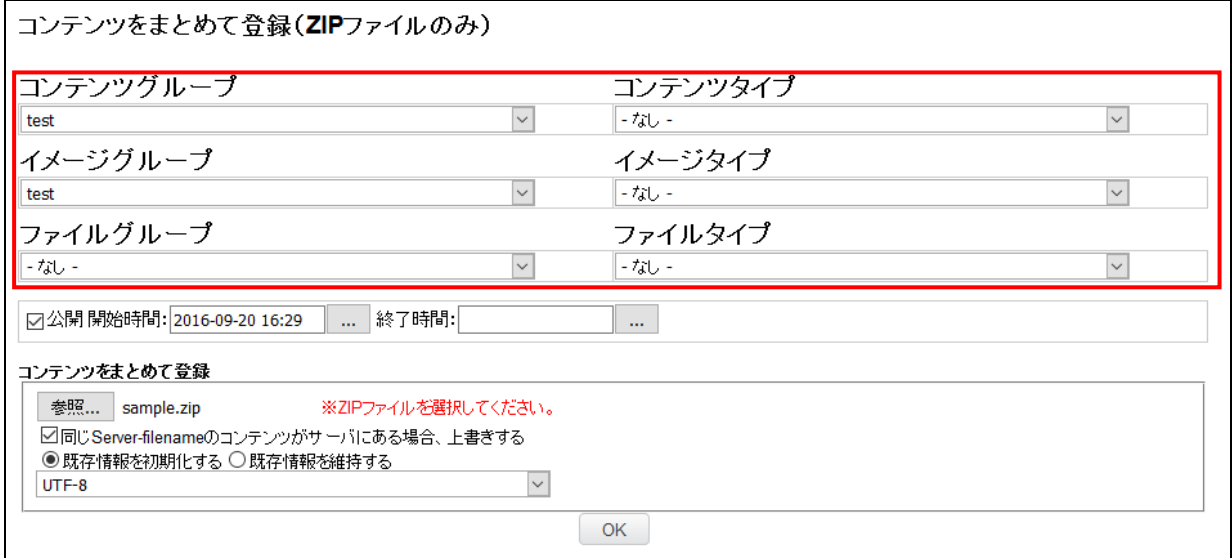

### ③ アップロードする WEB コンテンツの公開の設定をします。公開にチェックを入れた場合、開 始時間、終了時間の設定が可能となります。

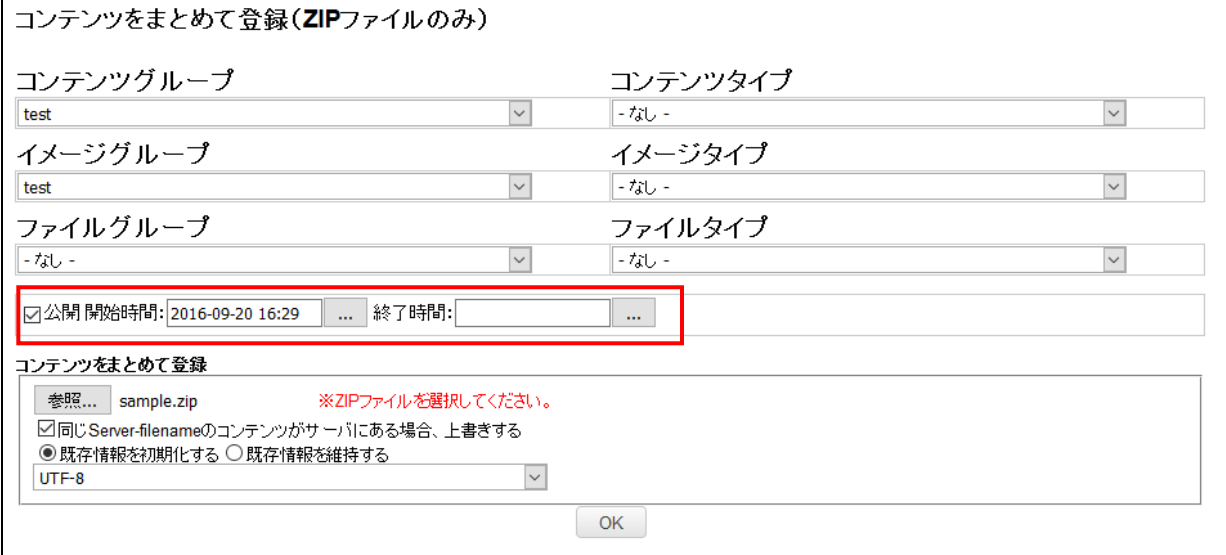

④ 「参照」ボタンよりアップロードする Zip ファイルを選択します。

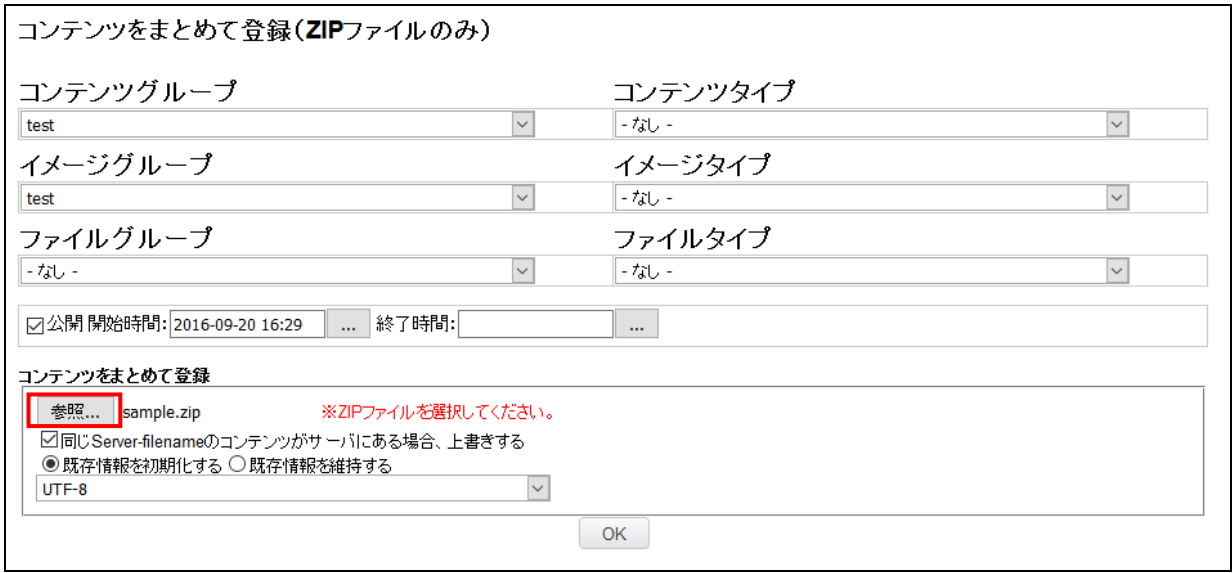

⑤ 既に同一ファイル名のコンテンツが存在する場合、上書きを行うには「同じ Server-filename のコンテンツがサーバにある場合、上書きする」にチェックをつけます。 既存の設定情報を初期化して登録する場合は、「既存情報を初期化する」ラジオボタンを選択 します。既存の設定情報を維持したまま登録する場合は、「既存情報を維持する」ラジオボタ ンを選択します。

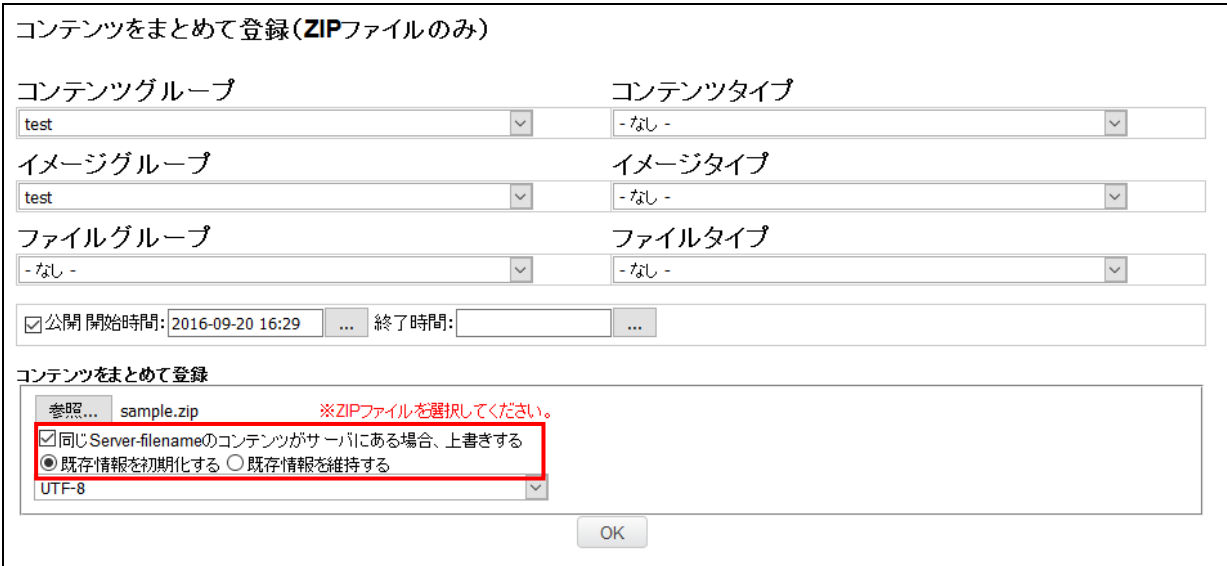

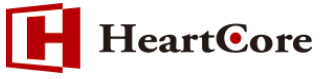

⑥ アップロードするHTMLコンテンツの文字コードを選択します。この項目で設定した文字コー ド以外でエンコーディングされたHTMLコンテンツは、正常にアップロードされません。

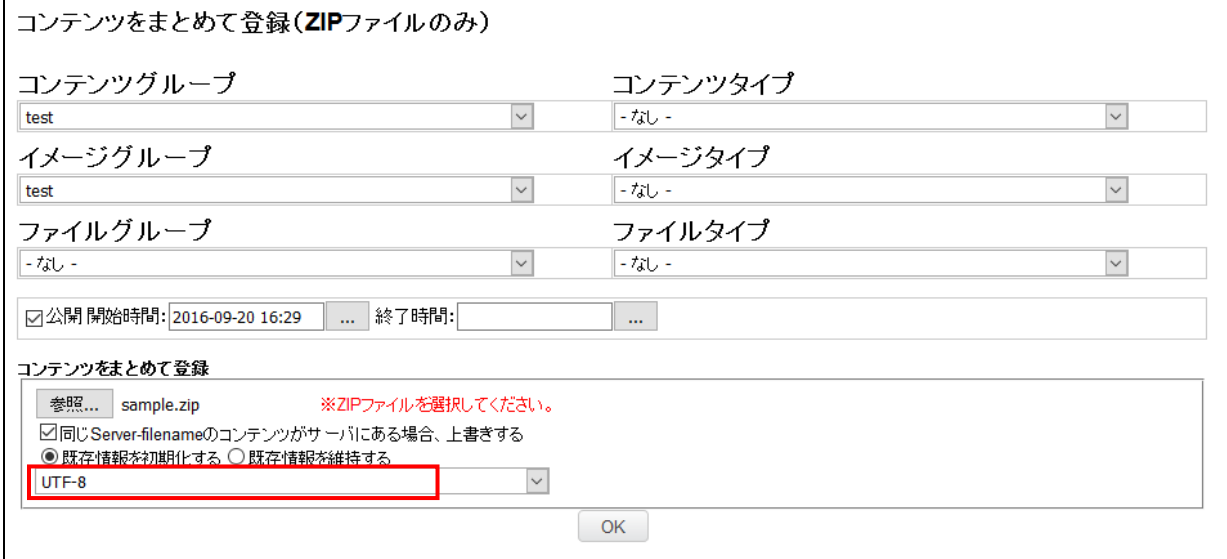

- ⑦ 「OK」ボタンをクリックすると、設定した内容でZipアップロードが実行されます。
- ⑧ アップロードが完了すると、各ファイルの完了ステータスが表示されます。アップロードに失敗 した場合は、エラー内容を表示します。

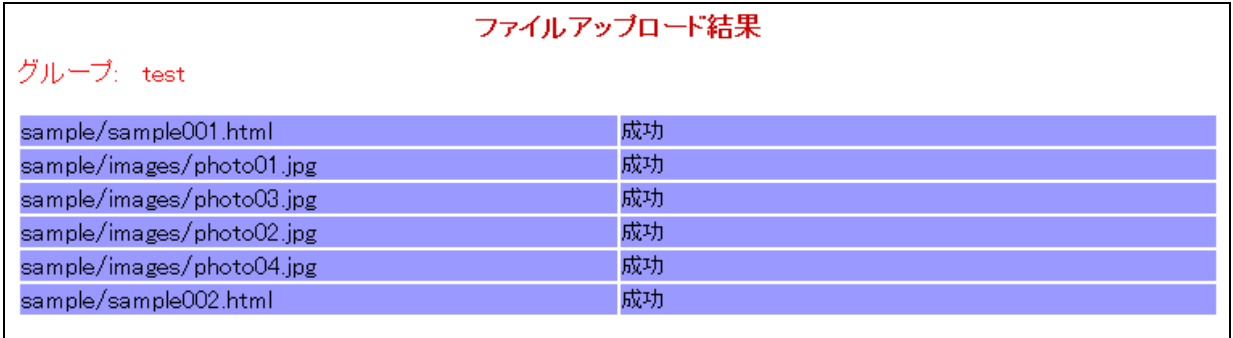

⑨ アップロードされたコンテンツの確認をします。

【コンテンツ】

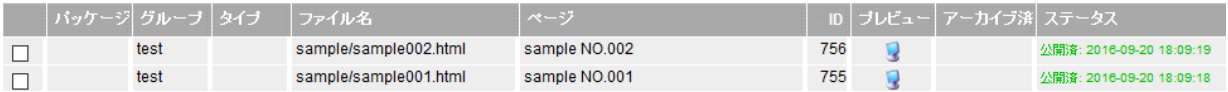

#### 【イメージ】

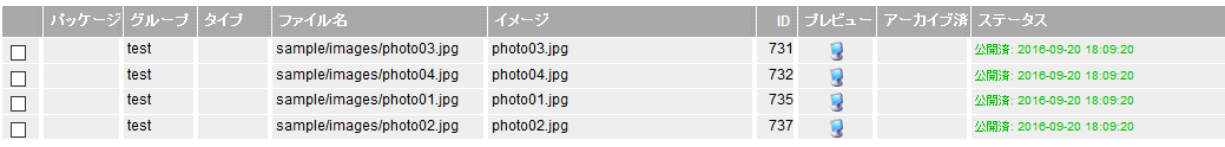

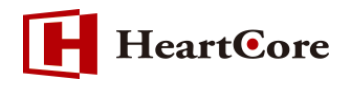

#### <span id="page-9-0"></span>**4.** 補足事項

<span id="page-9-1"></span>4.1. 公開方式の違いについて

公開方式の違いによって、アップロードされる方法も異なります。

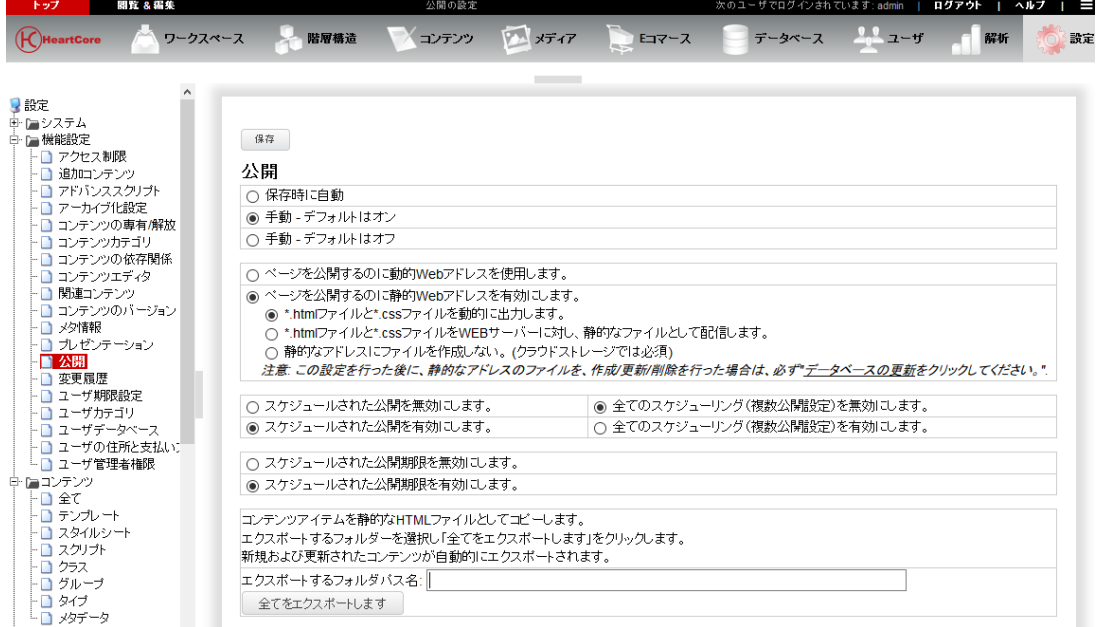

- ① 「ページを公開するのに動的 Web アドレスを使用します。」の場合 ⇒HTML ファイルは、HeartCore データベースに登録されます。
- ② 「ページを公開するのに静的 Web アドレスを使用します。」 「\*.html ファイルと\*.css ファイルを動的に出力します」または「静的なアドレスにファイルを 作成しない」の場合
	- ⇒HTML ファイルは、HeartCore データベースに登録され、HTML ファイルのパスと同じパ スの動的ファイルも生成されます。
		- 例:/sample/sample001.html がアップロードされる場合 ROOT/sample/sample001.html/index.jsp というファイルが生成されます。
- ③ 「ページを公開するのに静的 Web アドレスを使用します。」
	- 「\*.html ファイルと\*.css ファイルを WEB サーバーに対し、静的なファイルとして配信しま す。」の場合
	- ⇒HTML ファイルは、HeartCore データベースに登録され、HTML ファイルのパスと同じパ スの静的ファイルも生成されます。
		- 例:/sample/sample001.html がアップロードされる場合 ROOT/sample/sample001.html というファイルが生成されます。

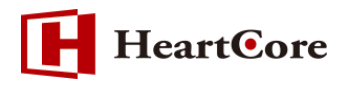

<span id="page-10-0"></span>4.2. メタ情報について

メタ情報が記述されている場合は、コンテンツの「メタ情報」へ登録されます。

以下のメタ情報を含む HTML ファイルをアップロードします。

<meta name="author" content="作成者" /> <meta name="description" content="メタディスクリプション" /> <meta name="keywords" content="Keywords1,Keywords2,Keywords3 キーワード" /> <meta name="robots" content="all" />

「author」メタ情報は、「作成者」として登録されます。 「description」メタ情報は、「メタディスクリプション」として登録されます。 「keywords」メタ情報は、「キーワード」として登録されます。 その他のメタ情報は、追加のメタ情報として追加登録されます。

アップロードされたコンテンツのメタ情報は、以下のようになります。

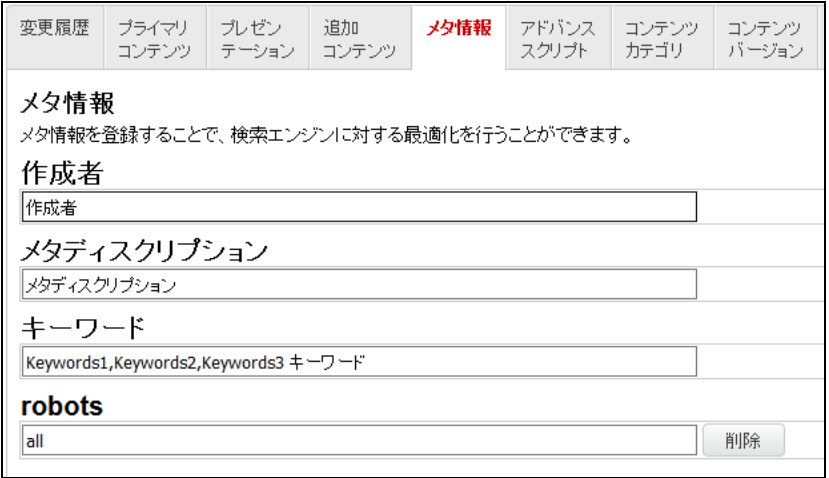

<span id="page-10-1"></span>4.3. アドバンストスクリプト (HTML 特殊コード) について

HTML ファイルの DOCTYPE、HEAD 情報等は、コンテンツの「アドバンストスクリプト」へ登 録されます。

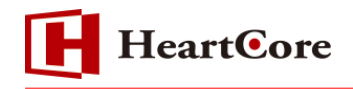

```
以下の情報を含む HTML ファイルをアップロードします。
<!DOCTYPE html>
<html lang="ja">
<head>
<title>sample NO.002</title>
<link rel="stylesheet" type="text/css" href="css/style.css">
<script language="JavaScript" src="func.js"></script>
<link rel=stylesheet type="text/css" href="func.css">
<script type="text/javascript">
\leq!--
document.write("Hello World");
//-->
</script>
<style type="text/css">
p.example1 { color: #ff0000; }
p.example2 { color: #008000; }
</style>
</head>
<body bgcolor="#ffffff" text="#000000" link="#0000ff" vlink="#ff00ff" alink="#ff0000">
\ddot{\phantom{0}}\ddot{\phantom{0}}\ddot{\phantom{0}}</body>
</html>
```
DOCTYPE 宣言は、「HTML DOCTYPE」へ登録されます。 HTML タグ属性情報は、「HTML 属性」へ登録されます。 HEAD 情報は、「HTML HEAD コード」へ登録されます。 BODY タグ属性情報は、コンテンツの「HTML BODY 属性」へ登録されます。

アップロードされたコンテンツのアドバンストスクリプトは、次ページのようになります。

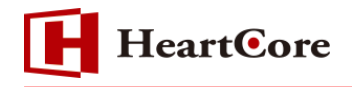

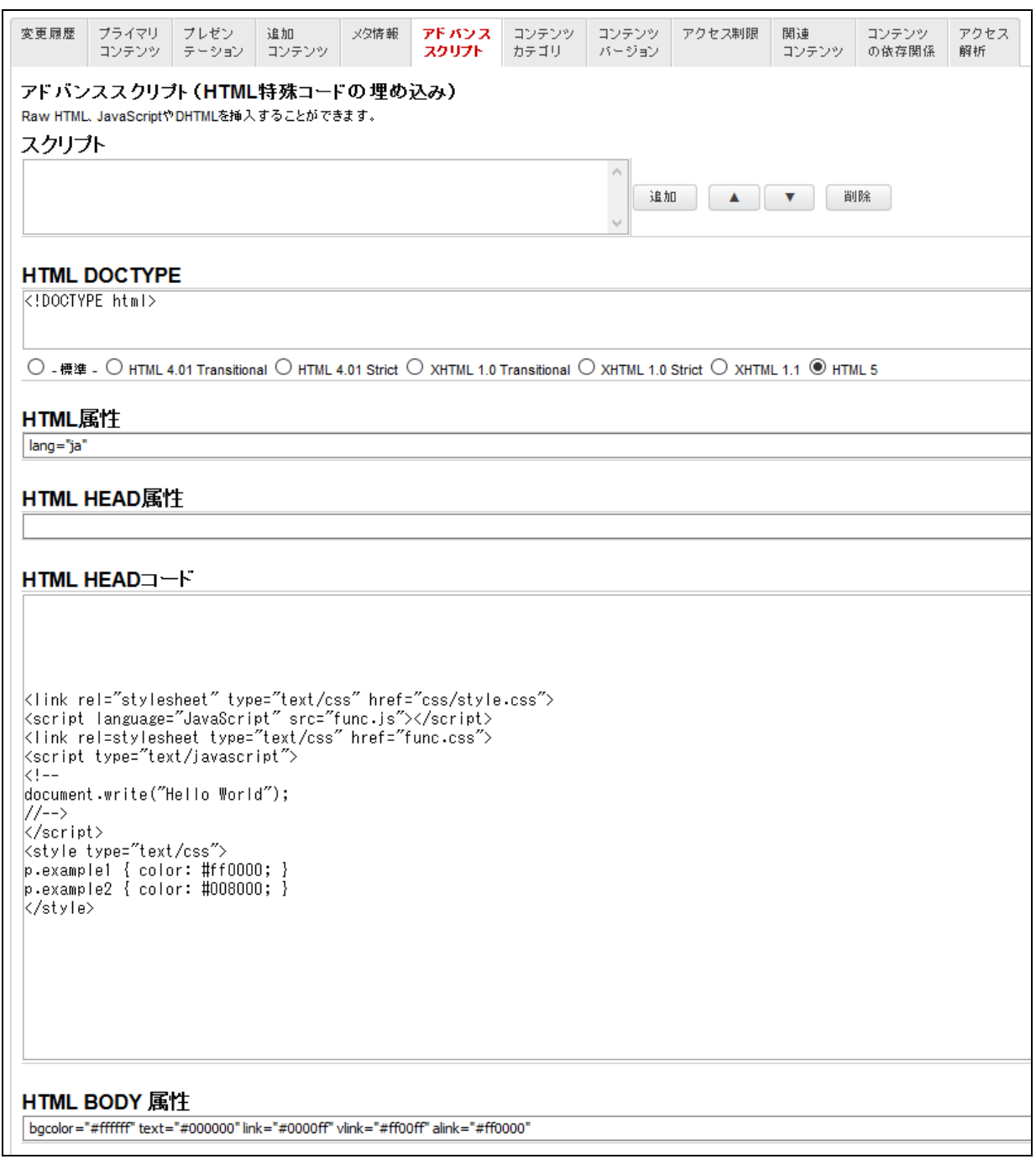

- <span id="page-12-0"></span>4.4. 注意事項
- ① Zip ファイルにある HTML ファイルの内容をそのまま HeartCore へ取り込みます。(URL 書 換え、JavaScript/HTML 分離、文字コード変更などの変更処理は行いません。)
- ② コンテンツグループを分けて登録したい場合は、コンテンツグループ毎に HTML ファイルを Zip する必要があります。(一つの Zip ファイルを、複数のコンテンツグループへアップロード することは出来ません。)
- ③ Zip ファイルにある HTML ファイルのエンコーディングを統一する必要があります。エンコー ディングが混在することはできません。

# **HeartCore**

- ④ Zip ファイルの中にあるファイル名は、英数字、及び'\_' 、'-'、'.'のみとなります。全角ファイ ル名、スペースなどが入っている場合、エラーとなります。
- ⑤ アップロードする Zip ファイルのファイル名は、英数字及び'\_' 、'-'、'.' のみとなります。全角 ファイル名、スペースなどが入っている場合、エラーとなります。
- ⑥ Zip アップロード時には、HeartCore の設定にてコンテンツグループ(タイプ)、イメージグル ープ(タイプ)、ファイルグループ(タイプ)を有効にする必要があります。
- ⑦ パスワード付きの Zip ファイルはご利用頂けません。
- ⑧ アップロードする Zip ファイルサイズの上限は、設定ファイルで設定可能です。ただし、WEB ベースアップロード処理のため、ネットワークなどの環境に依存し、ファイルサイズが大きい 場合、クライアントブラウザにおいてタイムアウトが発生する場合もあります。
- ⑨ 「同じ Server-filename のコンテンツがサーバにある場合、上書きする」にチェックし、「既 存情報を維持する」を選択した場合、以下の情報は更新されます。
	- ・タイトル、コンテンツ、サマリー
	- ・メタ情報
	- ・アドバンススクリプト

なお、Zip アップロード画面にて、既存コンテンツと異なるグループ (タイプ) や コンテンツ の公開時間を指定した場合、新たに指定した情報にて更新されます。

また、「既存情報を初期化する」を選択した場合は、既存コンテンツに設定されている内容は全 て初期化された状態にて登録されます。

以 上